# My Learning Center Dealer Help Guide

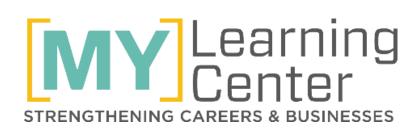

# [TABLE OF CONTENTS]

#### **My Learning Center Basic Navigation**

|            | Static Navigation  | . 3 |
|------------|--------------------|-----|
|            | Home               | . 4 |
|            | Learning Paths     | . 5 |
|            | Courses            | . 6 |
|            | Events             | . 7 |
|            | Training           | . 8 |
|            | Videos             | 10  |
| Classroom  | Event Registration | 11  |
| Online Cou | urse Registration  | 13  |
| Learning P | ath Registration   | 15  |
|            |                    |     |

#### MY LEARNING CENTER [ACCESS]

My Learning Center is your central location for professional training resources that help strengthen careers and businesses. We believe in providing high quality learning experiences both online and in the classroom.

#### **HOW TO ACCESS:**

- Log in with a GoSite Secure Dealer login: One universal user account per company
  - Click the My Learning Center tab

| HOME | SECURE DEALER LOGIN | MY LEARNING CENTER | BUSINESS BUILDING TOOLS V |  |  |  |  |
|------|---------------------|--------------------|---------------------------|--|--|--|--|
|      |                     |                    | JTOR LOCATOR TEMPSTAR.COM |  |  |  |  |

#### OR

- Create a personal training account at MLCtraining.com: Individualized tracking and certificates
  - Select Create Account
  - Complete form Under the question Additional Branded Access **Needed**, select **YES** and provide the brand(s) you are requesting access to and any additional information that would allow My Learning Center to authenticate that access.

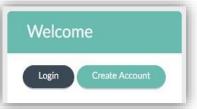

- Access Training Immediate access to all non-branded content will be available. Once branding is verified, access to additional courses will be automatic.
- If you have any issues with access please contact My Learning Center at mylearning@icpusa.com

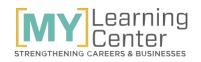

#### MY LEARNING CENTER [STATIC NAVIGATION]

My Learning Center is designed with static navigational tool bars across the top and on the right side. These navigation bars will be available from anywhere in the site to help quickly and easily find what you need.

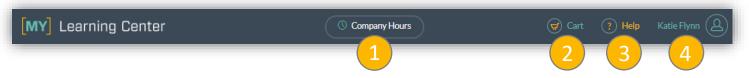

- **1.** Click the **Company Hours** button from anywhere in the site and a window will display your personal hours and your company hours.
- 2. Click the **Cart** icon to display online courses that are awaiting purchase.
- **3.** Clicking the **Help** icon from anywhere in the site will display a pop-up with helpful tips specific to the page you are viewing, as well as downloadable resources.
- **4.** The **User** icon will display a drop-down menu that provides access to your profile information and training hours.
- V Use this depicted down arrow found throughout the site to display various actions available.
  - In field headers, the arrow will allow for the fields to be customized to your needs.
  - In a course or event listing, the icon will allow you to select your next action.

| [MY]              | Learning Center                                                                                                    |
|-------------------|----------------------------------------------------------------------------------------------------|
| for<br>Home       | <b>Home</b> will navigate back to the primary landing page from anywhere in the site. From here you can see announcements and utilize the My Learning Center quick links.                          |
| Learning<br>Paths | <b>Learning Paths</b> will take you to role specific paths which provide access to online content applicable to the listed area.                                                                   |
| Courses           | <b>Courses</b> will take you to the online and classroom course catalog. Browse the course catalog and trainer biographies while registering for online courses.                                   |
| 23<br>Events      | <b>Events</b> will provide an events calendar where you can easily see and register for scheduled events.                                                                                          |
| Training          | <b>Training</b> is an area that can be used to look at historic information for your dealership. View online and classroom courses completed and export this information for your company records. |
| ()<br>Videos      | <b>Videos</b> is a growing mobile friendly video catalog that can be accessed directly from any device.                                                                                            |

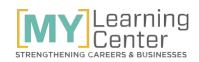

#### **MY LEARNING CENTER [HOME]**

The Home page is the first page visible when entering My Learning Center.

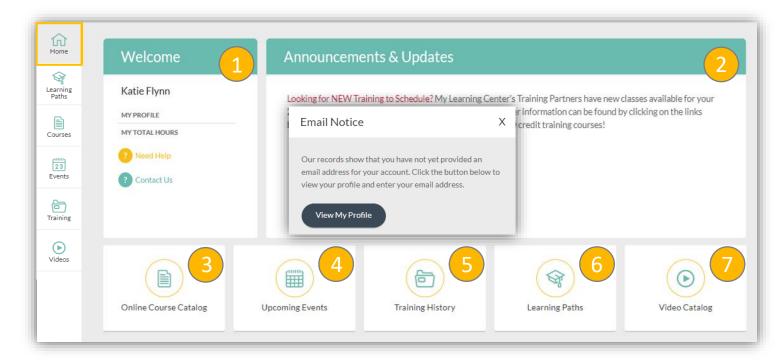

- The Welcome Panel provides links to profile information, training hours, help menu, and contact information for My Learning Center. The first time a Universal User logs in they will see an Email Notice and be asked to provide an email. This email is used for event notifications and can be edited at any time through MY PROFILE.
- 2. My Learning Center will utilize the **Announcements** space to communicate new courses and other valuable information.
- **3. Online Course Catalog** will take you to the Courses section to browse the course catalog, trainer biographies, and take online training.
- **4.** Upcoming Events will open the events calendar. Easily see and register for scheduled events.
- **5.** The **Training History** quick link opens the Training section. Look at historic online and classroom training information for yourself and your dealership.
- **6.** Learning Paths will take you to a variety of role specific paths to choose from, which will provide access to related online content.
- 7. Video Catalog will take you to the Videos section of My Learning Center where you can browse mobile friendly videos.

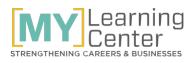

## MY LEARNING CENTER [LEARNING PATHS]

- **1.** Toggle between paths for your company's brands, if applicable.
- 2. Click on a tile to find online content related to the listed role.
- **3.** The path overview describes who will benefit from the path, the features of the core content, credit hours, pricing and expiration. Click the purchase path buttons to register yourself or others.
- **4.** Find the required courses associated with the selected path.
- 5. Suggested videos will be shown that may be of interest because they relate to the listed role.
- 6. Other suggested courses are listed to further enhance the knowledge associated with the listed role. There is a feature in the action list that allows you to email your distributor to request a classroom course is hosted locally.

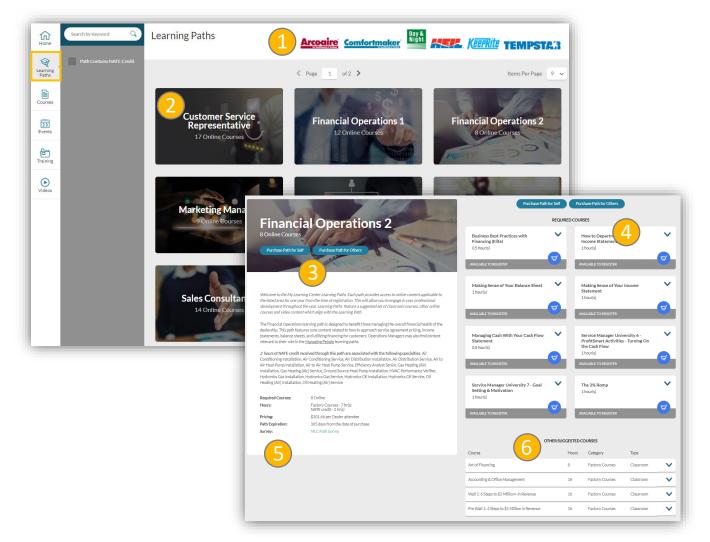

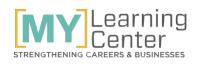

# MY LEARNING CENTER [COURSES]

- **1.** Toggle between courses for your company's brands, if applicable.
- 2. Switch between the Online and Classroom tabs to browse the course catalog for each.
- **3.** The search bar provides the option to search for courses by course title. Or filter the course listing by category, topic, series, training company and cost. Narrow the search by checking the flags for courses you have previously taken, find courses that are mobile friendly or offer NATE credit.
- **4.** Field headers can be customized and sorted by clicking the down arrow next to the header.
- 5. Use the down arrow (action list) to select your action.
  - a. Online course action list allows you to view course details, reviews or trainer info, register students, print a purchase confirmation, launch purchased courses and print certificates for passed courses.
  - b. Classroom action lists are also used to download course information and view scheduled events.
- 6. Click on any course listing to reveal the course detail pane. The course detail pane is used to quickly locate information on the course. Browse the courses without ever leaving the page.

| Home<br>Home | Search by Course Name Q<br>Filter Clear All                      | Course Catalog                               |                                                                                   | ire 🤇              | mforti     | nak      | er <sup>. Day &amp;</sup>                                                                                                    |
|--------------|------------------------------------------------------------------|----------------------------------------------|-----------------------------------------------------------------------------------|--------------------|------------|----------|----------------------------------------------------------------------------------------------------|
| Courses      | CATEGORY ><br>TOPIC ><br>SERIES >                                | Course Name                                  |                                                                                   | ✓ Page Cost ∨      | 2<br>Hours | of 10    | > Items Per Page 10                                                                                                    |
| 23<br>Events | TRAINER COMPANY >                                                | Cre SORT ASCENDING<br>Sat SORT<br>DESCENDING | 1 - Increasing Customer                                                           | \$22.00            | 0.5        |          | Factory Business Development, Custom 5<br>Courses Service                                                                            |
| Training     | Show only courses I'm<br>CURRENTLY registered for                | Cre CATEGORY<br>Plai                         | 2 - Customer Care and Retention                                                   | \$22.00            | 0.5        |          | Factory Business Development<br>Courses Service DETAILS                                                                              |
| Videos       | Show only courses I've NOT<br>registered for<br>Show ALL courses | Cre COURSE LENGTH<br>Cor<br>COURSE NAME      | Create Lifetime Customers - 1 - Increasing Customer<br>Satisfaction               | \$22.00            | 0.5        | <b>*</b> | Create Lifetime Customer VX vent REGISTER MYSELF                                                                                     |
|              | Mobile Friendly<br>NATE CREDIT                                   |                                              | Retention Plan Create Lifetime Customers - 3 - Resolving Customer Complaints      | \$22.00            | 0.5        | •        | Details         Trainer         Review         REGISTER OTHERS           Register Mynelf         Register Others         TRAINER BIO |
|              |                                                                  | Cre TOPIC                                    | Create Lifetime Customers - 4 - Best Practices Creating a Powerful Marketing Plan | \$22.00<br>\$55.00 | 0.5        | ~        | Trainer Company: Bob Gee & Associates Category: Factory Courses Topic: Business Development, Customer Service                        |
|              |                                                                  | TRAINER<br>COMPANY                           | Customer Service Attitude                                                         | \$19.98            | 0.5        | ~        | Course Length: 30 Minutes<br>Hours: Factory Courses • 0.5 hr(s)<br>Pricing: \$22.00 per Dealer attendee                              |
|              |                                                                  |                                              | Customer Service Leadership<br>Customer Service Persuasion                        | \$19.98            | 0.5        | ×<br>×   | Course Expiration: 30 day(s) after purchase                                                                                          |
|              |                                                                  |                                              | Customer Service Superiority                                                      | \$19.98            | 0.5        | ~        | The average HVAC dealer loses 10 to 20 percent of their customer base every year! Your Indi                                          |

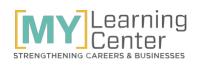

#### MY LEARNING CENTER [EVENTS]

- **1.** The Events section has the ability to toggle between your company's brands, if applicable.
- 2. The search bar finds events by the course title or event ID. Filter the listings by category, topic, sponsor and location of event.
- **3.** Export events into a spreadsheet or print the training calendar to a PDF file.
- 4. Field headers can be customized and sorted by clicking the down arrow next to the header. Quickly view the number of students enrolled to an event, the price listed, or the hours.
- 5. Use the action list to register students, find details and add the event to your Outlook calendar.
- **6.** Scroll month to month or click on a date to locate events quickly.
- 7. Click on the course name and the calendar is replaced by the detail pane, find information on event location, time, trainer and ELITE hour details.

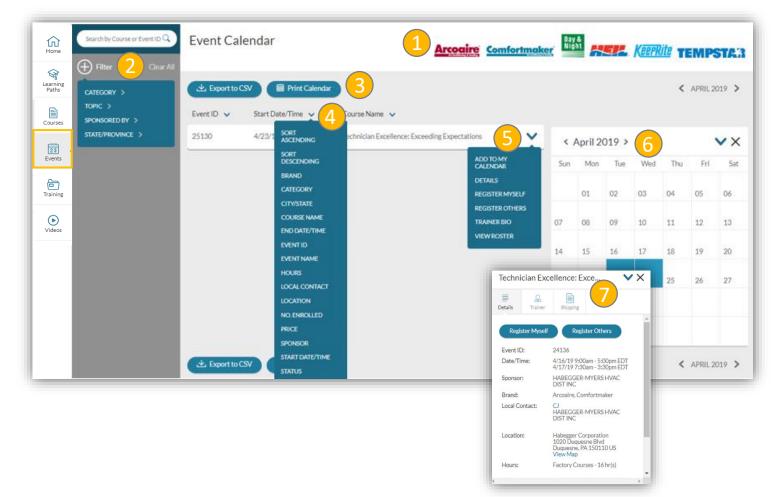

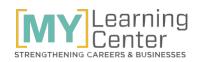

#### **MY LEARNING CENTER [TRAINING] – HISTORY**

The training history section provides all the historic training information for your dealership.

- Enter the training section with a view of the roster records for individuals in your company. Use the tabs to toggle between classroom and online records.
- 2. Utilize the search bar to narrow by course name. Use filters to reduce these records by date, category, and attendance status.
- **3.** Export training information into an excel spreadsheet for your company records.
- **4.** Utilize the field headers to customize your view by clicking the down arrow next to the header.
- 5. Use the action list on the records to view user details, event details and print certificates (online courses will have Universal User name on the certificate).

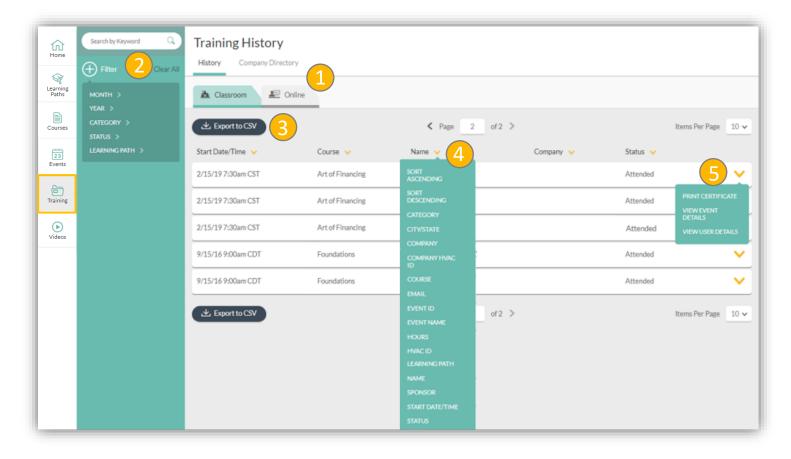

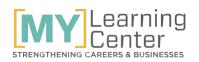

#### **MY LEARNING CENTER [TRAINING] – COMPANY DIRECTORY**

- **1.** Switch to the *Company Directory* section for all the historic training information regarding your company's users that are set-up in My Learning Center.
  - Users with an HVAC ID of 0 are write-in users, they do not have access to My Learning Center but have been registered for a classroom event.
- 2. Use the search and filter tools to locate the user.
- **3.** Export data into an excel sheet for company records.
- **4.** Field headers can be customized to view various user data.
- 5. The action list links to the user's training records and gives a quick view of their hours.

| Home                 | Search by Keyword Q<br>Filter Clear All | Company Direc  |                                           |           |                                                                                                    |                             |                                   |          |
|----------------------|-----------------------------------------|----------------|-------------------------------------------|-----------|----------------------------------------------------------------------------------------------------|-----------------------------|-----------------------------------|----------|
| Learning<br>Paths    | Status: Active X                        | LExport to CSV | 3                                         |           | Page 1 of 1                                                                                                    |                             | Items Per Page 1                  | 10 🗸     |
| Courses              |                                         | First Name 🗸   | Last Name ¥ 4                             | HVAC ID 🧹 | Company Name 🤟                                                                                                   | Company HVAC ID 🤟           |                                   |          |
| 23<br>Events         |                                         | Charles        | E SORT<br>ASCENDING<br>SORT<br>DESCENDING | 0         |                                                                                                    |                             | VIEWHOURS                         | ř        |
| <b>D</b><br>Training |                                         | Justin         | COMPANY HVAC<br>ID<br>COMPANY NAME        | 0         |                                                                                                    |                             | VIEW TRAINING<br>VIEW USER DETAIL | ៤        |
| ()<br>Videos         |                                         | Sam            | SI<br>FAX                                 | 0         |                                                                                                    |                             |                                   | <b>×</b> |
|                      |                                         | Universal      | FIRST NAME<br>HVAC ID                     | 1         | Total Hours                                                                                                    | 5                           | х                                 | <b>×</b> |
|                      |                                         | Heather        | LAST NAME<br>MIDDLE NAME<br>PHONE         | 0         | View by<br>User Hours<br>Universal User<br>FACTORY COURSES:<br>DISTRIBUTOR COURSE<br>To view training details, p | Year<br>2019 V<br>8<br>S: 4 |                                   | 10 ~     |

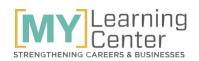

## MY LEARNING CENTER [VIDEOS]

The video section is an additional resource My Learning Center offers which has a catalog of mobile friendly videos that can be accessed at any time.

- **1.** Toggle between your company's brands (if applicable) to find equipment specific videos.
- 2. Utilize the search bar to find a video by title or use the filter options to select a specific topic.
- **3.** Click a video and the screen is replaced with information about the selected video. Here you will be able to view the video in the given window or enlarge to full screen.
- 4. Details about the video are given including designated topic, length of video, short descriptions and any downloadable material (when applicable).
- Suggested videos show other videos that may be of interest because they relate to the current topic.

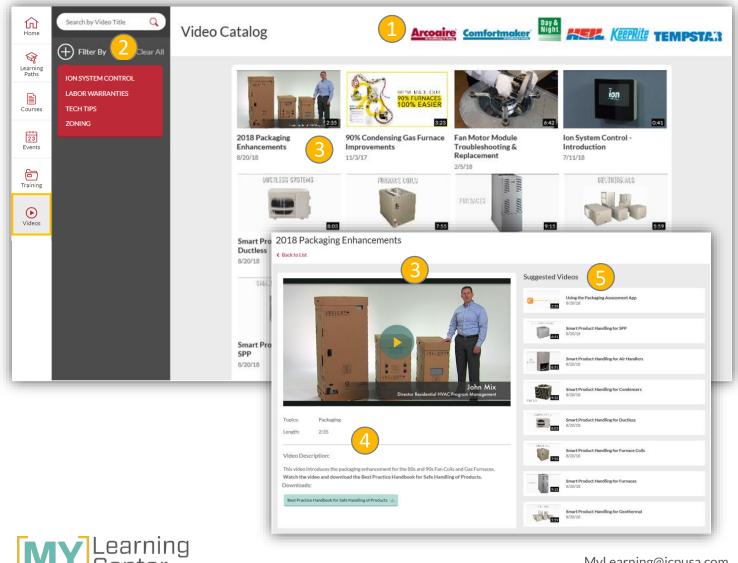

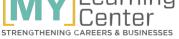

#### [CLASSROOM EVENT REGISTRATION]

To register students to upcoming events follow the steps below.

- **1.** Select *Upcoming Events* from the My Learning Center home page.
- 2. Utilize the search, filters or calendar to locate the event you would like to register students to.
- **3.** Select *Register Others* from the action list to the right of the course listing. It is not suggested that you select Register Myself for classroom event registration as this will only register the Universal User profile.

| Home              |                   |                                                       |               |                                   |                                                                                                    |                                  |                |         |       |         |      |         |        |
|-------------------|-------------------|-------------------------------------------------------|---------------|-----------------------------------|----------------------------------------------------------------------------------------------------|----------------------------------|----------------|---------|-------|---------|------|---------|--------|
| \$                |                   | Welcome                                               | _             | NEW Online                        | Course Series                                                                                                    |                                  |                |         |       |         |      |         |        |
| Learning<br>Paths |                   | Universal User                                        |               | Taking Your Company               | to the Next Level:                                                                                                    |                                  |                |         |       |         |      |         |        |
| Courses           |                   | MY PROFILE<br>MY TOTAL HOURS                          |               | when assessing, measu             | s has introduced all new online series. T<br>ring and positioning their team for outs<br>ick the links for easy access!                                                                                                    |                                  |                |         |       |         |      |         |        |
| Events            | 1                 | <ul> <li>? Need Help</li> <li>? Contact Us</li> </ul> |               |                                   | Assessing the Team                                                                                                    |                                  |                |         |       |         |      |         |        |
| ē                 |                   | Contact Us                                            |               | TAKING YOUR COMPANY TO THE NORT L | and the second second se |                                  |                |         |       |         |      |         |        |
| Training          |                   |                                                       |               |                                   | Positioning for Growth<br>Building a Productive Tea                                                                                                    | m                                |                |         |       |         |      |         |        |
| Videos            |                   |                                                       |               |                                   | LINK AND                                                                                                    |                                  |                |         |       |         |      |         |        |
|                   |                   |                                                       |               |                                   |                                                                                                    |                                  |                |         | (     |         |      |         |        |
|                   |                   |                                                       |               |                                   |                                                                                                    | A.                               |                |         | (     | D       |      |         |        |
|                   | _                 | Classroom Course Cat                                  | talog U       | Ipcoming Events                   | Training History                                                                                                    | Learning Paths                   | _              | -       | Video | Catalog | \$   | _       | _      |
| -                 | Home              | Search by Course or Event ID Q                        | Event Cal     | endar                             | Arcoa                                                                                                    | ire Comfortmaker                 | Day &<br>Night |         |       | eerrit  | e te | MPS     | TAR    |
|                   | Learning<br>Paths | Filter 2 Clear All                                    | L Export to 0 | CSV 🗰 Print Calenda               |                                                                                                    |                                  |                |         |       |         | Ν    | MARCH 2 | 2019 > |
|                   | Ē                 | CATEGORY ><br>TOPIC ><br>SPONSORED BY >               | Event ID 🗸    | Start Date/Time 🗸                 | Course Name 🗸                                                                                                    |                                  |                |         |       |         |      |         |        |
|                   | Courses           | SPONSORED BY                                          | 25646         | 3/29/19 1:00pm CDT                | Sanders Supply - 90 Furnace Training                                                                                                    | • •                              | N              | 1arch 2 | 019 > |         |      |         | ××     |
|                   | 23<br>Events      |                                                       | 25645         | 3/29/19 8:00am CDT                | Sanders Supply - Heil Variable Speed                                                                                                    | Equip ADD TO MY<br>CALENDAR      | Sun            | Mon     | Tue   | Wed     | Thu  | Fri     | Sat    |
|                   | Training          |                                                       |               |                                   |                                                                                                    | DETAILS<br>REGISTER MYSELF       |                |         |       |         |      | 01      | 02     |
|                   | Training          |                                                       |               |                                   |                                                                                                    | 3 REGISTER OTHERS<br>VIEW ROSTER | 03             | 04      | 05    | 06      | 07   | 08      | 09     |
|                   | Videos            |                                                       |               |                                   |                                                                                                    |                                  | 10             | 11      | 12    | 13      | 14   | 15      | 16     |
|                   |                   |                                                       |               |                                   |                                                                                                    |                                  | 17             | 18      | 19    | 20      | 21   | 22      | 23     |
|                   |                   |                                                       |               |                                   |                                                                                                    |                                  | 24             | 25      | 26    | 27      | 28   | 29      | 30     |
|                   |                   |                                                       |               |                                   |                                                                                                    |                                  | 31             |         |       |         |      |         |        |
|                   |                   |                                                       | 🖄 Export to ( | CSV 🗰 Print Calenda               |                                                                                                    |                                  |                |         |       |         | N    | MARCH 2 | .019 > |
| Глл               |                   | Learning<br>Center                                    |               |                                   |                                                                                                    |                                  |                |         |       |         |      |         |        |
|                   |                   | Center                                                |               |                                   |                                                                                                    |                                  |                | My      | /Lear | ning    | @ıcp | usa.o   | com    |

- **4.** From the user list provided, use the action list to the right of the name and click Add to Queue for each company member you would like to register.
- 5. If you do not see the person you would like to register, or only see Universal User, click Add Write-In.
  - Complete the Write-in form
  - Click Add to Queue
  - Click the (x) to close the pop-up window
  - Write-ins will appear as part of the company member list for future registrations.
- 6. Once individuals are added to the Roster Queue you may use the action list to edit a write-in or remove the member.
- 7. Click Add to Roster

| Click Confirm Registration | Add Others from your C | Company<br>Email 🗸 | Company 🗸          | Brand                          |
|----------------------------|------------------------|--------------------|--------------------|--------------------------------|
|                            | James                  |                    | ALLSTATE AIR       | <u>4 ×</u>                     |
| Write-In Attendee          | Roster Queue           |                    |                    | ADD TO QUEUE                   |
| 5                          | Name                   | Email              | Company            | Brand                          |
| Company                    | James                  |                    | ALLSTATE AIR       | <u> </u>                       |
| Brand                      | Register Myself        | dd Write-In Add to | Roster Cancel & Ex | EDIT WRITE-IN<br>REMOVE MEMBER |
| First Name                 |                        |                    |                    |                                |
| Last Name                  |                        |                    |                    |                                |
| Email                      | 1                      |                    |                    |                                |
| Add to Queue Cancel        |                        |                    |                    |                                |
| Re                         | egistration Queue      |                    |                    |                                |
| N                          | lame                   | Email              | Company            | Brand                          |
|                            | ames                   |                    | ALLSTATE AIR       |                                |
|                            | 8                      |                    |                    |                                |
|                            | Edit Attendees Confirm | n Registration     | Cancel & Exit      |                                |
|                            |                        |                    |                    |                                |

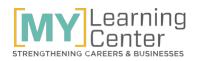

STRENGTHENING CAREERS & BUSINESSES

# [ONLINE COURSE REGISTRATION]

Follow the steps below to register students to online courses

- **1.** Select *Course Catalog* from the My Learning Center home page.
- 2. Utilize the search and filters to locate the course you would like to register for.
- 3. Select **Register Myself** from the action list, there is only one user (Universal User) per company able to be registered per online course. For this reason the course will expire in 30 days allowing additional registrations. If there is another employee needing credit within the 30 days, please contact MyLearning@icpusa.com
  - If the course is part of a series you will have the option to register for other courses in that series.
  - If course qualifies for NATE credit you will be asked if you would like credit. If yes, then you will need to provide your NATE ID. Charges apply for NATE credit.

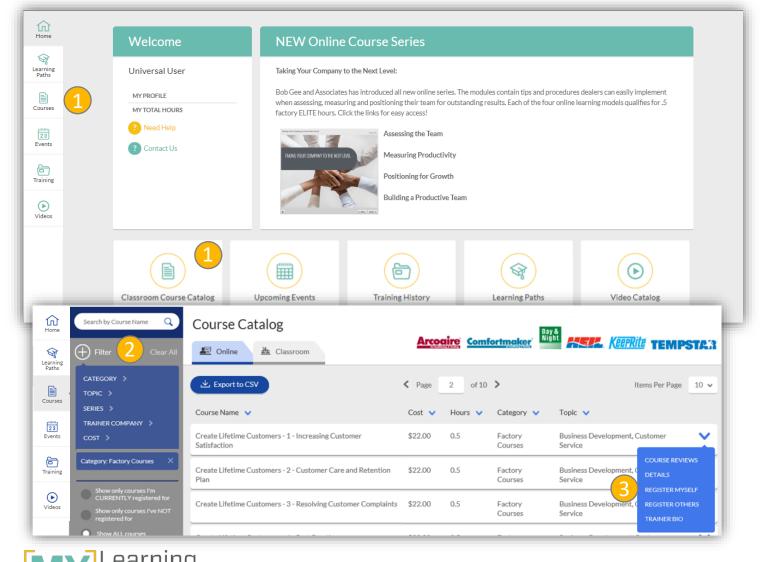

- 4. From the pop-up window select *Return to Catalog* if you would like to register for additional courses or select *Continue to Cart* to complete your registration. You will have the option to continue to the cart with each course registration or you can select *Cart* from the upper left corner.
- **5.** From the registration cart enter your credit card information, if required.
  - If you have a coupon code it can be entered in the registration cart. Click apply to see adjusted payment amount. Amounts of \$0 do not require credit card information.
- 6. Click Purchase and Confirm.

| Your online i<br>updated.                                         | registration cart has bee                                                                                                    | n successfully                                                               |                                                                                                    |                       |
|-------------------------------------------------------------------|----------------------------------------------------------------------------------------------------|------------------------------------------------------------------------------|----------------------------------------------------------------------------------------------------|-----------------------|
| additional co<br>below.<br>If you would<br>training, clict<br>For | like to register yourself<br>ourses, click the <b>"Return</b><br>like to complete your re<br>k the <b>"Continue to Cart"</b><br>additional information, plea<br><b>Online Training Purchase</b><br>o Catalog | to Catalog" button<br>gistration and begin<br>button below.<br>se review our | Item Customer Service Teamwork (COURSE) This course is available in the following learning paths: 4th Path - View Details Have a coupon code? Enter it in the field below and click "Apply Coupon Code Apply 5 | Name<br>Universal Use |
|                                                                   | Pay By Credit Card<br>Please enter your billing addre<br>Address Line 1<br>Address Line 2                                                                                                    | ess and credit card information in the fi                                    | ields provided.                                                                                                    |                       |
|                                                                   | City<br>Zip/Postal Code<br>Card Number                                                                                                    | Country<br>United States                                                     |                                                                                                    |                       |
|                                                                   | Expires                                                                                                    |                                                                              |                                                                                                    |                       |

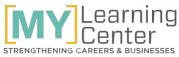

#### [REGISTERING FOR LEARNING PATHS]

To register for a learning path follow these steps.

- **1.** Select *Learning Path* from the My Learning Center home page.
- 2. Select the Learning Path tile you would like to register for.

#### Select Purchase Path for Others.

- If registering yourself only, select *Purchase Path for Self* and skip step 6.
- If course qualifies for NATE credit you will be asked if you would like credit. If yes, then you will need to provide your NATE ID. Charges apply for NATE credit.

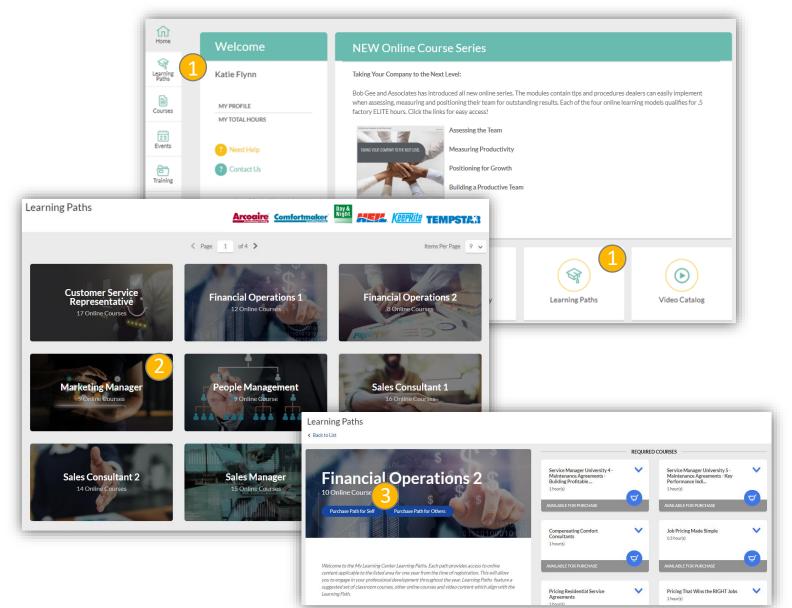

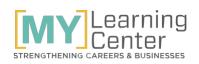

- **4.** From the user list provided, click the action list to the right of the name and click *Add to Queue* for each company member you would like to register.
- 5. Click Add to Cart
- 6. From the pop-up window select *Return to Catalog* if you would like to register for additional courses or select *Continue to Cart* to complete your registration. You will have the option to continue to the cart with each course registration or you can select *Cart* from the upper left corner of My Learning Center.
- **7.** Within your cart courses can be replaced with those that are of equal or lesser value.
- 8. From the registration cart enter your credit card information, if required, and click *Confirm Registration*.

| Others from your Co                                | mpany                                                                                        |                       |                                                                                          |                                |                                                                                                    |      |
|----------------------------------------------------|----------------------------------------------------------------------------------------------|-----------------------|------------------------------------------------------------------------------------------|--------------------------------|----------------------------------------------------------------------------------------------------|------|
| ame 🗸                                              | Email 🗸                                                                                      | Company 🗸             | Brand                                                                                    | d                              |                                                                                                    |      |
| eve Beck                                           |                                                                                              |                       |                                                                                          | <mark>4</mark> ×               |                                                                                                    |      |
| acey Bailey                                        |                                                                                              |                       |                                                                                          | ADD TO QUEUE                   | Cart Updated Successfully                                                                                              |      |
| ave Beach                                          |                                                                                              |                       |                                                                                          | ~                              | Your online registration cart has been successfully<br>updated.                                                        |      |
| m Bock                                             |                                                                                              |                       |                                                                                          | ~                              | If you would like to register yourself or others for<br>additional courses, click the <b>"Return to Catalog</b> " butt |      |
| aron Bourne                                        |                                                                                              |                       |                                                                                          | ~                              | below.                                                                                                    | on   |
| en Condro                                          |                                                                                              |                       |                                                                                          | ~                              | If you would like to complete your registration and be<br>training, click the <b>"Continue to Cart"</b> button below.  | gir  |
| nding Members<br><sub>Name</sub>                   | Email                                                                                        | Company               | Brand                                                                                    |                                | For additional information, please review our<br>Online Training Purchase Policy.                                      |      |
| Steve Beck                                         | Linai                                                                                        | Company               | Drand                                                                                    | ~                              | Return to Catalog                                                                                                    |      |
|                                                    | to Cart Cancel & Exit                                                                        | tion                  | Pay By Credit Card<br>Please enter your billing addr<br>Address Line 1<br>Address Line 2 | ess and credit card informatic | n in the fields provided.                                                                                              |      |
| ltem                                               |                                                                                              |                       | City                                                                                     | State/Province                 | ×                                                                                                    |      |
| Financial Operations 1<br>Courses included in this | learning path:                                                                               |                       | Zip/Postal Code                                                                          | Country<br>United States       | v                                                                                                    |      |
| The 2% Romp - Replace<br>Service Manager Unive     | e Your Income Statement - Replace<br>sity 6 - ProfitSmart Activities - Turni                 | ng On the Cash Flow - | Card Number                                                                              | CVV / Security Code            | _                                                                                                    |      |
| Making Sense of Your B                             | sity 7 - Goal Setting & Motivation - R<br>alance Sheet - Replace<br>come Statement - Replace | eplace                | Expires                                                                                  |                                |                                                                                                    |      |
|                                                    | ur Cash Flow Statement - Replace<br>with Financing (FAD) - Replace                           |                       |                                                                                          | 8                              | ion time period displayed in the course details and the Online Training Purchase Po                                    | licy |
|                                                    |                                                                                              |                       | Register Others                                                                          | Purchase & Confirm             | Return to Catalog                                                                                                    |      |